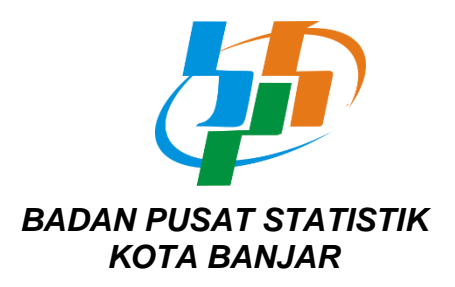

### **PENGUMUMAN**  Nomor: 1127/32791/SS.100/VI/2023

#### Tentang

## HASIL SELEKSI TAHAP I REKRUTMEN CALON PETUGAS PENGOLAHAN ST2023

Bersama ini disampaikan beberapa hal sebagai berikut:

- 1. Merujuk pada ketentuan kelulusan tes tahap I serta memperhatikan hasil tes tahap I (tes kompetensi) maka berikut ini disampaikan nama-nama yang lulus dan berhak mengikuti seleksi selanjutnya (Lampiran I).
- 2. Tes tahap II berupa wawancara yang akan dilaksanakan pada:

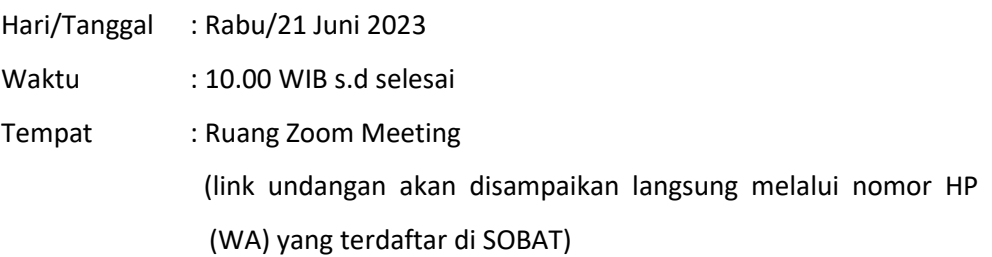

- 3. Peserta diharuskan bisa memahami dan mengikuti tata cara pelaksanaan wawancara pada pedoman di Lampiran II. Kesalahan gagal wawancara akibat kekurangpahaman atas mekanisme ini menjadi resiko dan tangung jawab pribadi peserta.
- 4. Peserta dianggap gugur jika tidak bisa menghadiri undangan wawancara dalam waktu yang ditetapkan.
- 5. Pengumuman akhir rekrutmen calon petugas pengolahan ST2023 dijadwalkan tanggal 23 Juni 2023. Keputusan panitia bersifat mutlak dan tidak bisa diganggu gugat.

Demikian pengumuman ini disampaikan untuk dipedomani.

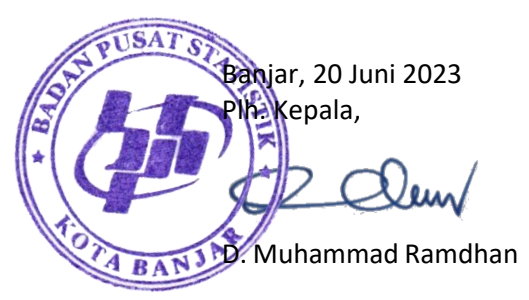

Lampiran I Pengumuman Nomor 1127/32791/SS.100/VI/2023 Tanggal 20 Juni 2023

### REKRUTMEN CALON PETUGAS PENGOLAHAN ST2023 DAFTAR NAMA PESERTA LULUS TES TAHAP I (TES KOMPETENSI)

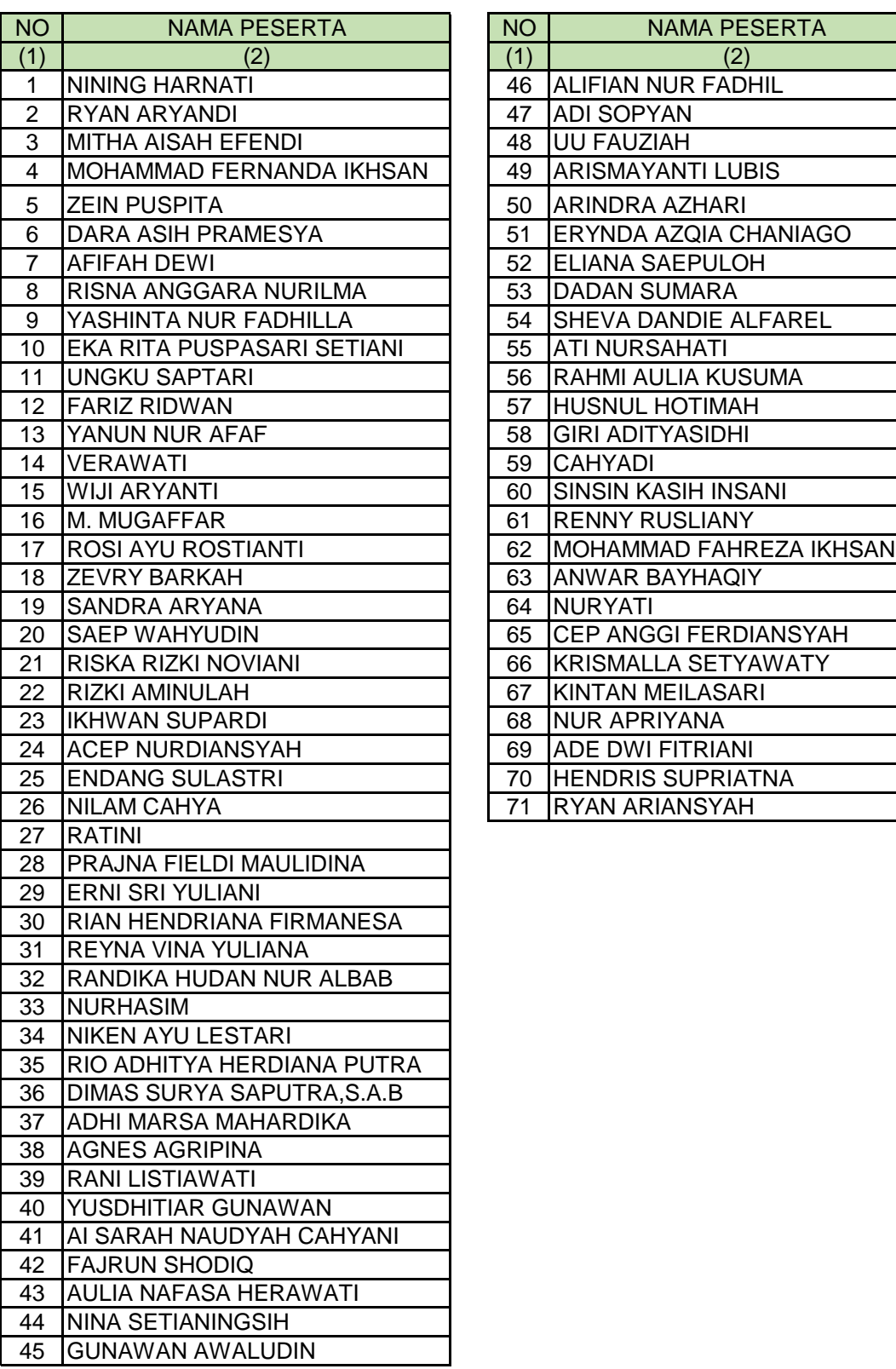

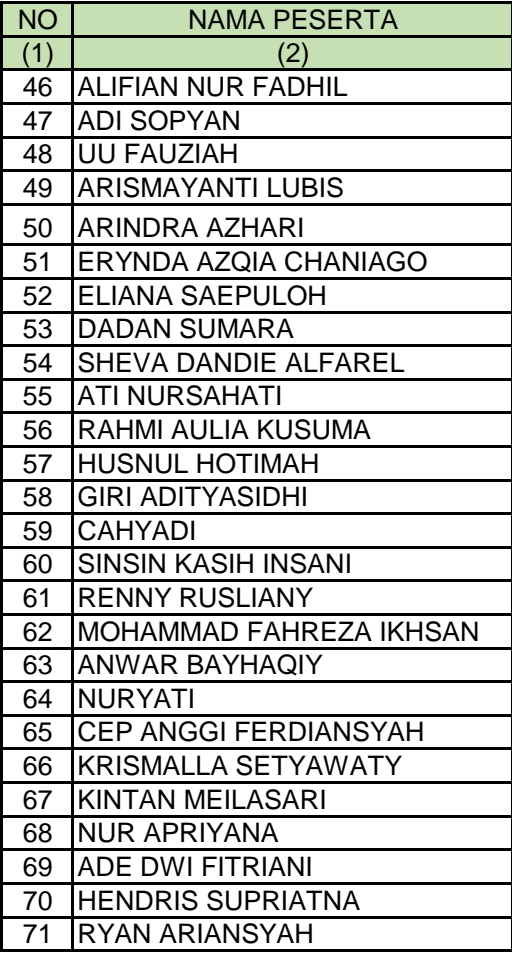

Lampiran II Pengumuman Nomor 1127/32791/SS.100/VI/2023 Tanggal 20 Juni 2023

# PEDOMAN PELAKSANAAN TES TAHAP II (WAWANCARA) REKRUTMEN CALON PETUGAS PENGOLAHAN ST2023

- 1. Peserta wajib menginstal aplikasi zoom di HP yang akan digunakan untuk sarana wawancara dengan cara:
	- a. Buka aplikasi playstore pada HP android. Kemudian ketik kata pilihan "zoom", lalu mulai lakukan proses pencarian aplikasi zoom;
	- b. Setelah muncul aplikasi zoom, pilih tombol install.
	- c. Tunggu sampai proses download dan instalasi aplikasi zoom selesai;
	- d. Kemudian klik tombol open (buka) untuk mulai menjalankan aplikasi zoom;

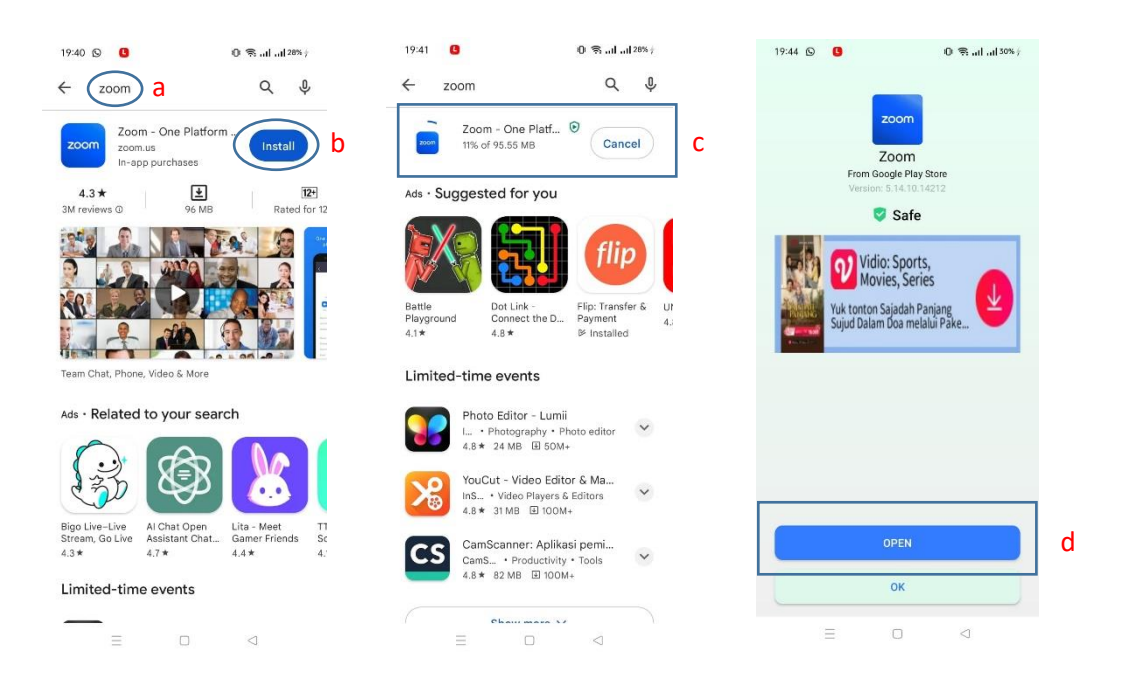

- e. Setelah aplikasi zoom berjalan, Anda diminta untuk melakukan proses sign in. Pilih tombol *sign in*, kemudian pada layer selanjutnya Anda diminta memasukan akun zoom jika sudah memiliki akun zoom. Apabila tidak punya, maka disarankan *sign in* menggunakan akun google yang ada dengan memilih tombol "continue with google";
- f. Layar selanjutnya akan memunculkan semua akun google yang aktif di HP Anda. Anda cukup memilih salah satu akun untuk *sign in*;
- g. Pada layar selanjutnya, pilih tombol "*Launch Zoom*";
- h. Pada layar selanjutnya, pilih tombol "*Get Started*";

i. Tampilan aplikasi zoom yang siap pakai terlihat seperti layar pada bagian i.

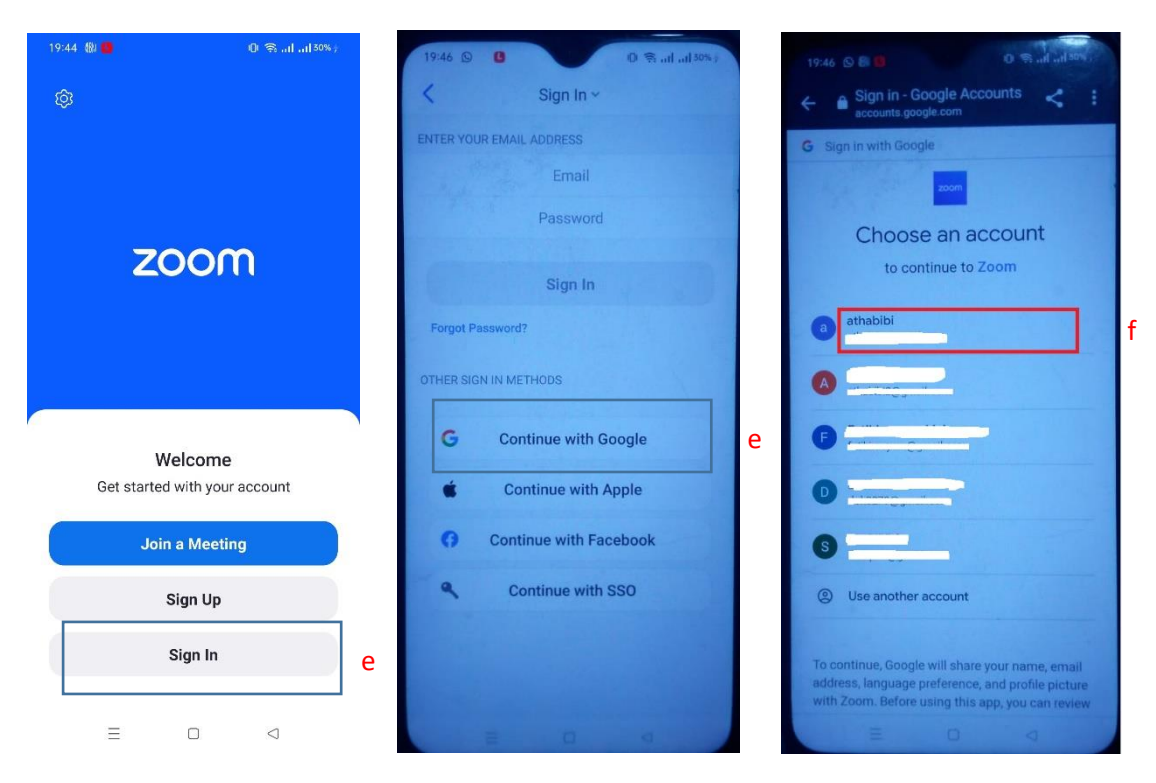

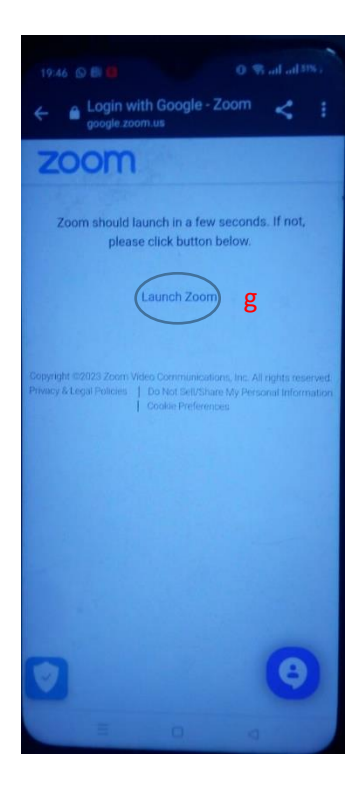

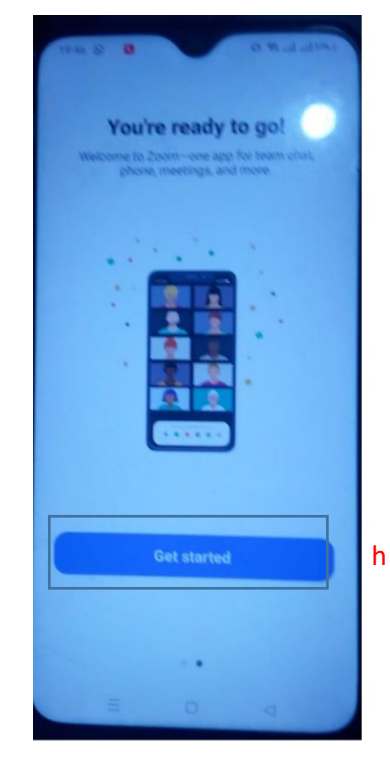

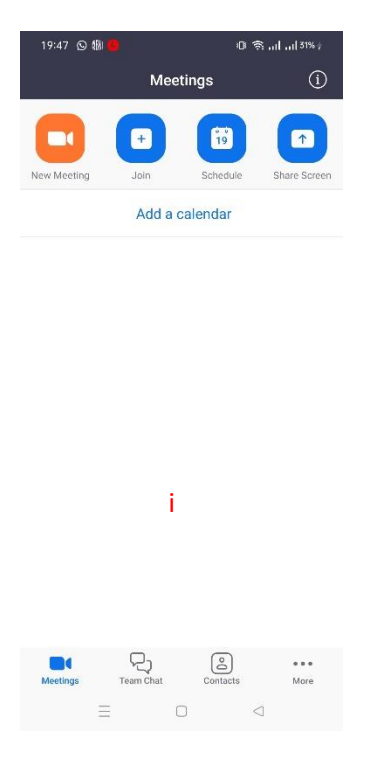

2. Peserta wajib mempersiapkan diri dan menunggu undangan yang akan dikirimkan melalui WA ke nomer HP peserta mulai pukul 10.00 WIB. Pastikan nomor di SOBAT merupakan nomor aktif yang digunakan untuk WA;

Berikut ini merupakan contoh tampilan undangan zoom melalui WA:

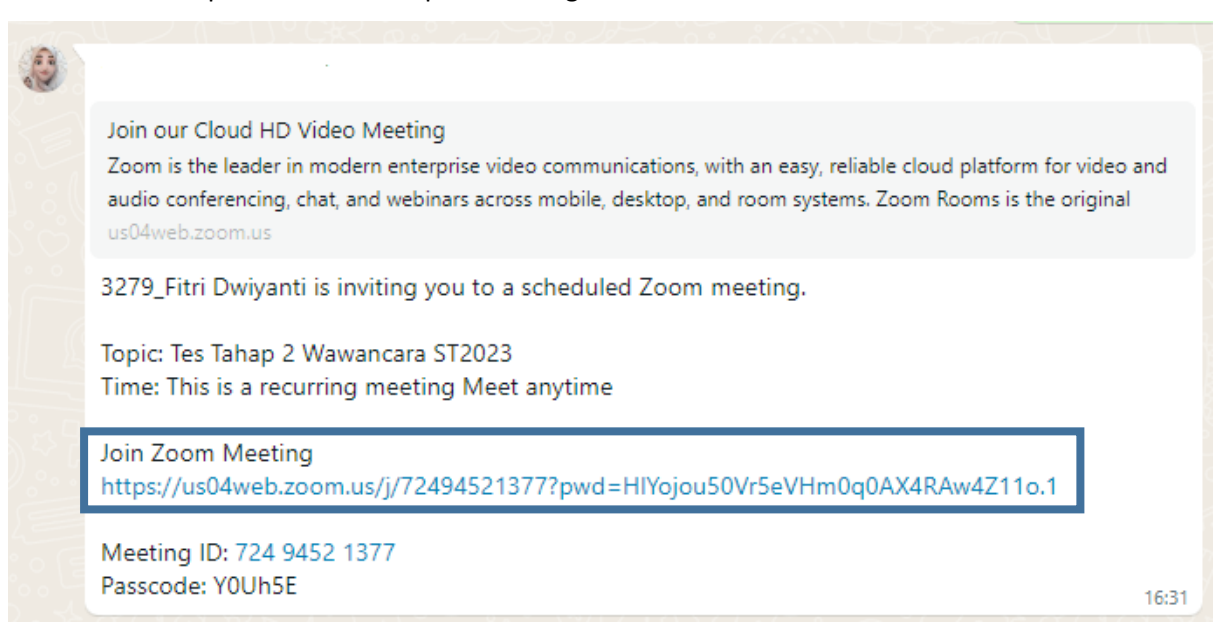

3. Peserta diberikan waktu maksimal selama **10 menit** untuk segera memenuhi undangan

wawancara. Anda cukup klik/pilih link seperti yang ditunjukkan pada kotak di atas . Kemudian akan muncul popup pilihan aplikasi untuk membuka link tersebut. Pilih aplikasi zoom;

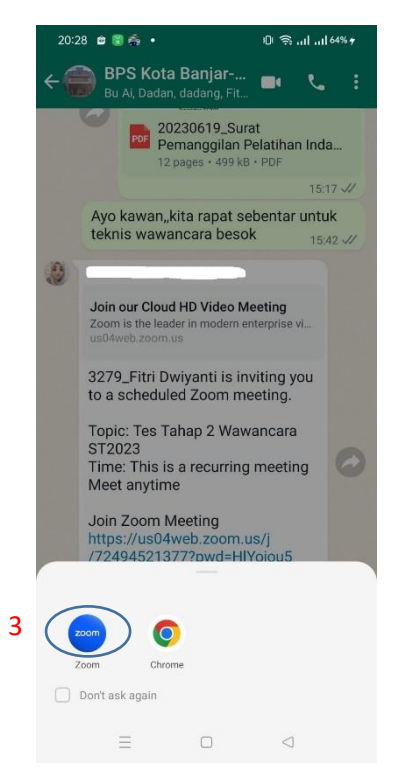

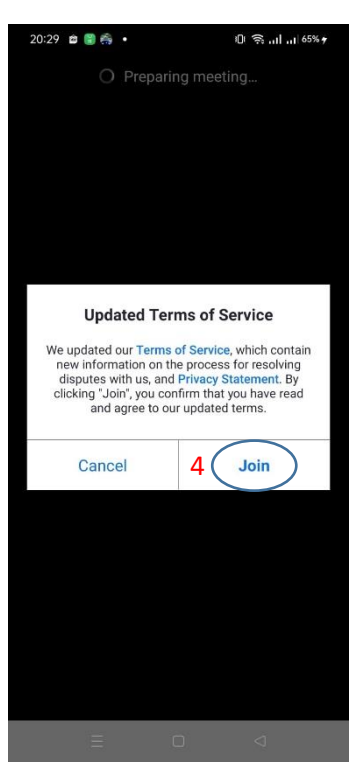

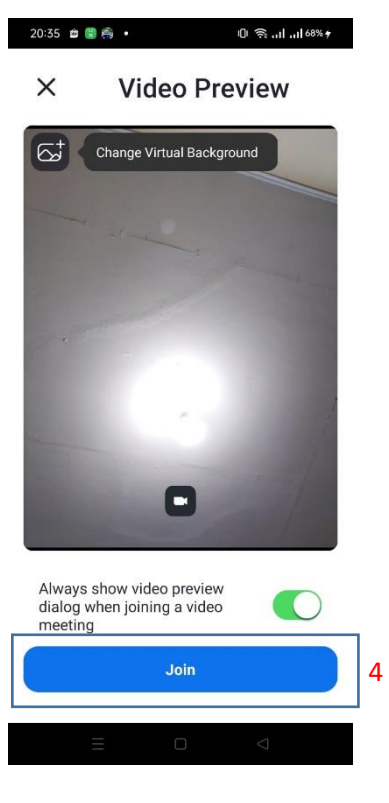

- 4. Tampilan selanjutnya menunjukkan persiapan meeting (*preparing meeting*), Anda diminta selalu pilih tombol "join";
- 5. Tampilan akhir yang menunjukkan Anda berhasil bergabung adalah sebagai berikut:

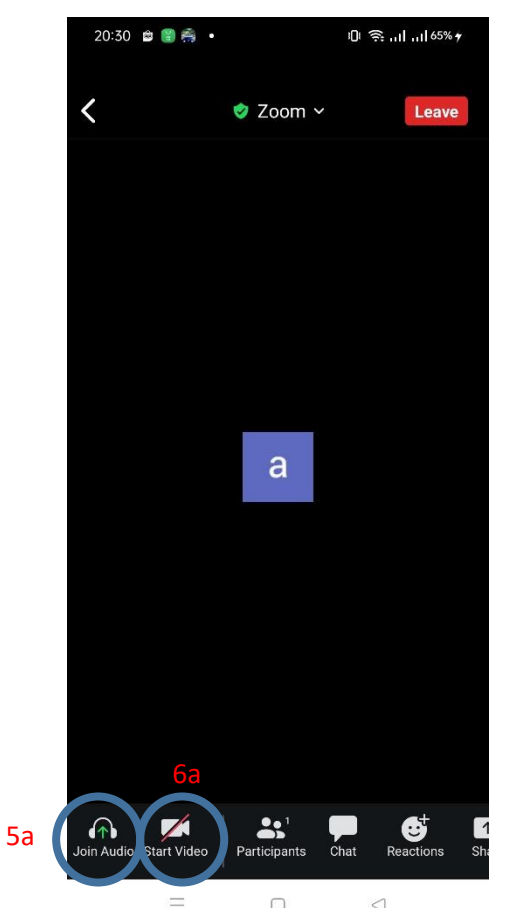

Anda diwajibkan untuk selalu mengaktifkan mikrofon dan video selama berjalannya proses wawancara. Kegiatan wawancara direkam untuk kepentingan dokumentasi internal BPS.

- 5a) Klik ikon headset dan pilih wifi/cellular data untuk mengaktifkan mikrofon;
- 6a) Klik icon kamera/video untuk mengaktifkan kamera.